## **ЗАКРЕПЛЕНИЕ ОБЛАСТИ ТАБЛИЦЫ**

## **Чтобы закрепить строки («шапку» таблицы) и столбцы**:

• Выберите ячейку ниже строки и правее столбца, которые нужно заморозить. Например, если вы хотите строки до 5 включительно, чтобы всегда появлялись в

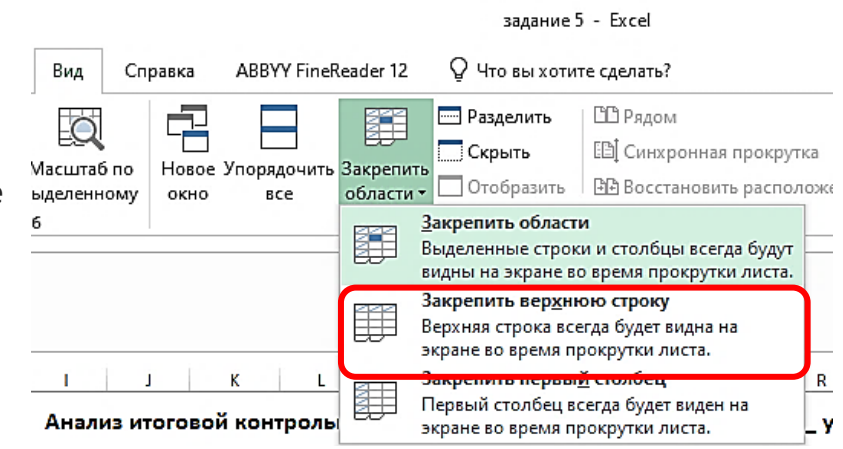

верхней части листа даже при прокрутке, затем выберите строку 6 и если вы хотите, колонны и B всегда появляется с левой стороны листа, даже при прокрутке, а затем выберите столбец C, то есть в нашем случае надо встать в ячейку С6.

- Нажмите на **вкладку Вид**.
- Нажмите кнопку **Закрепить области** команды из выпадающего меню выберите **Закрепить области**.
- Темно-серые линии появятся ниже строки и правее столбца, которые заморожены на месте.
- Прокрутка вниз на лист, чтобы увидеть строки ниже замороженных строк.
- Прокрутка вправо на листе, чтобы увидеть столбцы правее замороженных.

## **Чтобы «разморозить» панели**:

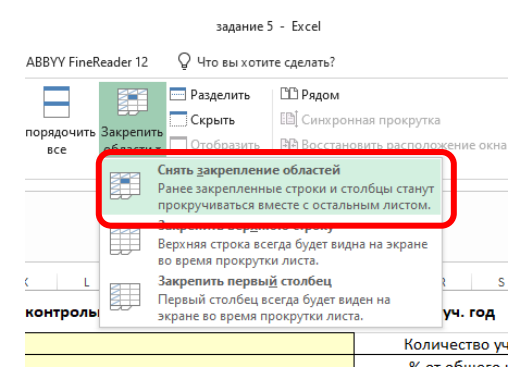

• Нажмите кнопку Просмотр вкладки **Вид.**

• Нажмите кнопку **Закрепить области команды** из выпадающего меню выберите **Снять закрепление областей**. Панели разблокируются и темно-серые линии исчезнут.

## **Задания:**

- 1. Попробуйте **Закрепить области** шапку таблицы и список детей.
- 2. Попробуйте **снять Закрепление областей** шапки таблицы и списка детей.